# akcenta

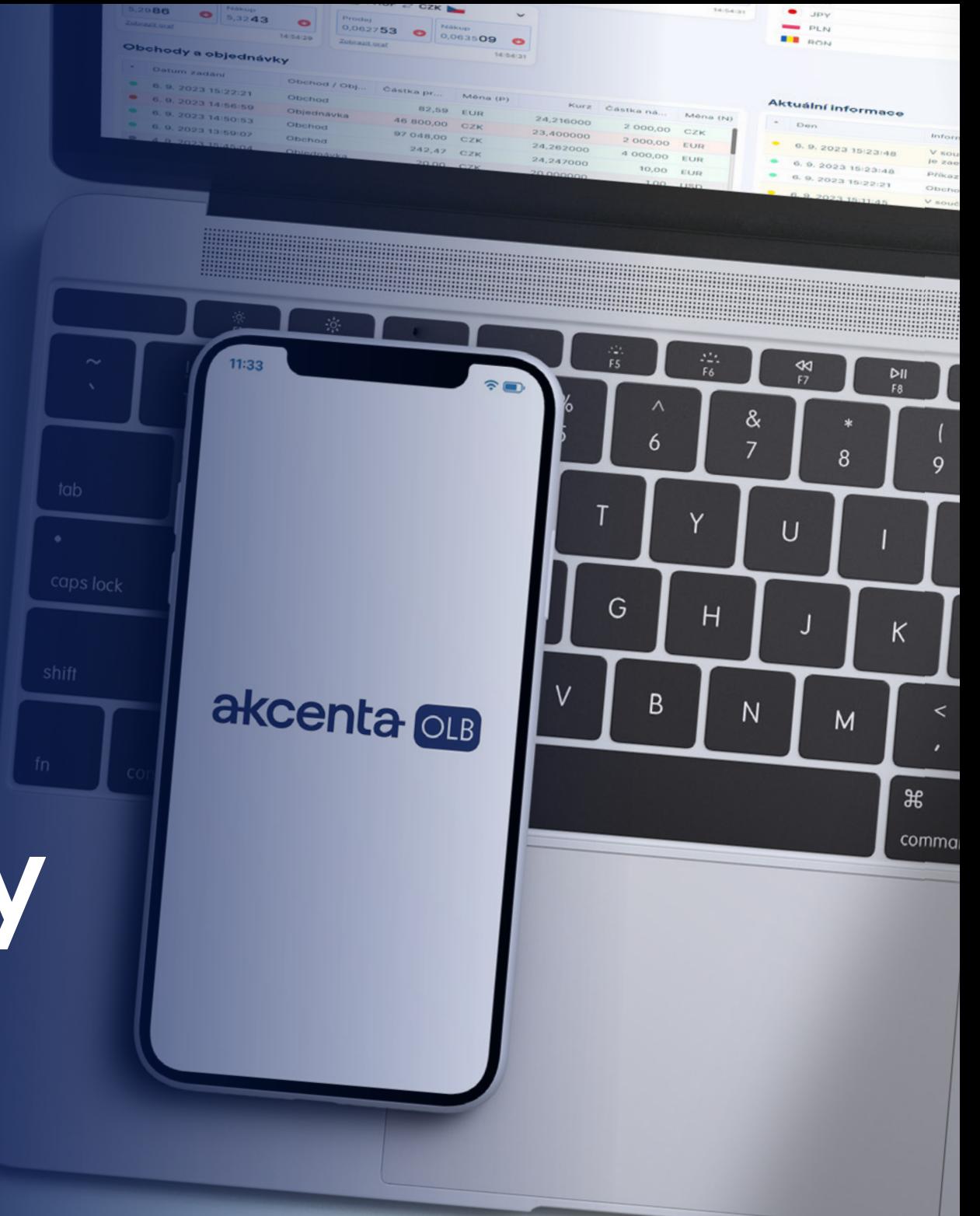

**Használati útmutató**

# **AkcentaKey**

Verzió 1/2024

## **Tartalom**

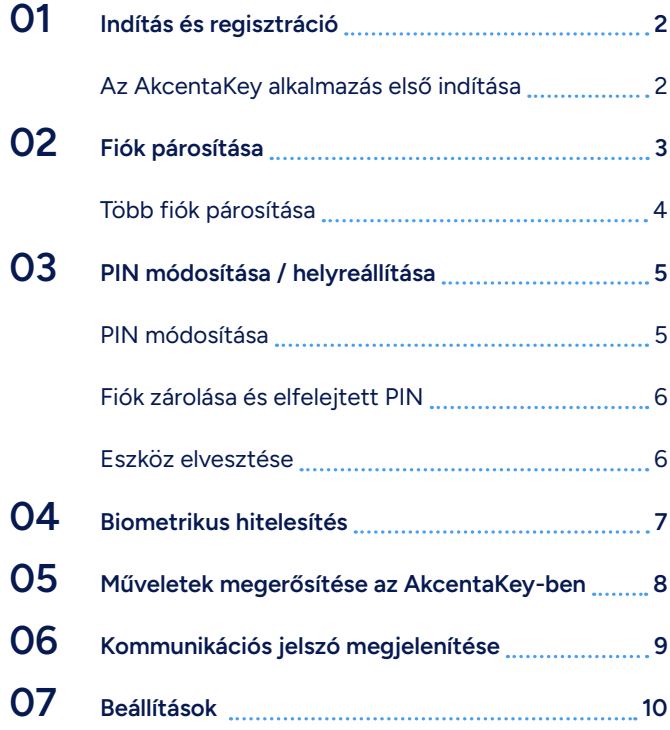

## <span id="page-2-0"></span>01 **Indítás és regisztráció**

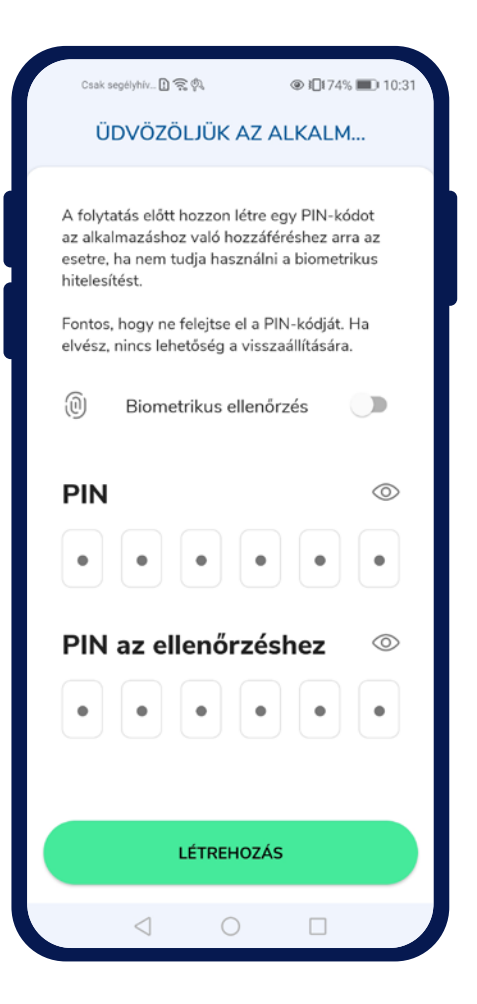

#### **Az AkcentaKey alkalmazás első indítása**

Az alkalmazás letöltése és első indítása után megjelenik az üdvözlő képernyő a "Üdvözöljük az alkalmazásban" felirattal.

Itt szükséges megadni a saját PIN kódot az alkalmazásba, bármely 6 számiegy megadásával a "PIN" mezőbe és megismételve a "PIN megerősítése" mezőbe. A "PIN" mező megérintésével megjelenik a numerikus billentyűzet. A megadott számjegyek ellenőrizhetők a képernyő jobb oldalán található szem ikon megérintésével.

A "Létrehozás" gombra koppintva létrejön a felhasználói profil és megjelenik a bejelentkező képernyő, ahol megjelenik egy párbeszédpanel az ellenőrzéshez (ha a biometrikus ellenőrzési lehetőség lett kiválasztva, megjelenik egy felkérés a biometrikus adatok megadására, ellenkező esetben megjelenik a PIN kód megadására vonatkozó felkérés).

Ha a használt eszköz képes felismerni a biometrikus adatokat (ujjlenyomat, arcfelismerés), lehetséges a biometrikus ellenőrzés használata a "Biometrikus ellenőrzés" mező bejelölésével. A biometrikus ellenőrzéshez szükséges a mobil eszköz zárolásának beállítása és a biometrikus ellenőrzés beállítása az eszközön.

Erősítse meg fizetéseit kényelmesen közvetlenül a mobiltelefonjáról. Az AkcentaKey alkalmazás letölthető Android és iOS operációs rendszerű eszközökre.

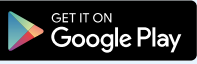

Download on the **App Store** 

## <span id="page-3-0"></span>02 **Fiók párosítása**

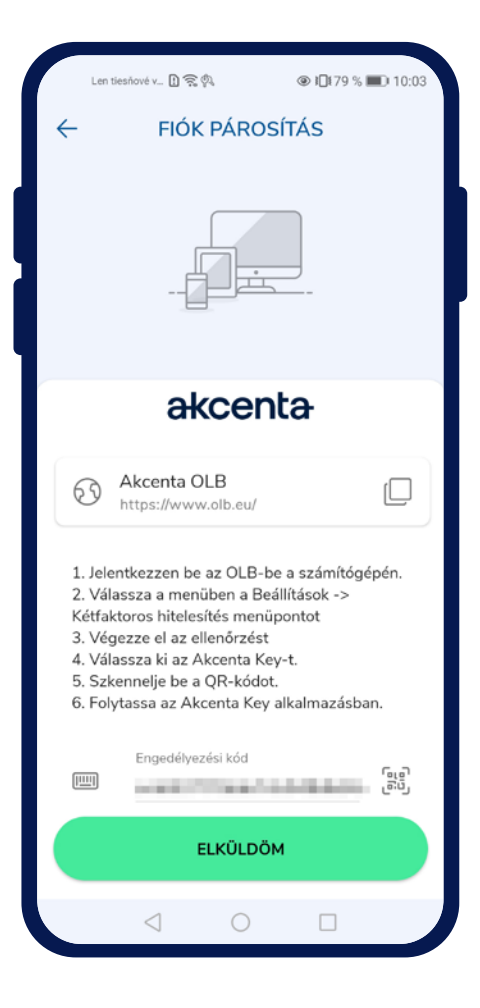

#### **Fiók párosítása**

A helyes adatok megadása és a hitelesítés megerősítése után megjelenik a "Fiók párosítása" című képernyő.

A képernyőn egy link jelenik meg az OLB-hez, amelyet az ikon  $\sqrt{2}$  " megérintésével lehet a vágólapra másolni, az OLB fiók párosítására vonatkozó utasítások és az "Engedélyezési kód" mező, ahol lehetőség van a QR kód kamerával történő beolvasására.

Az engedélyezési kód az OLB-ben a Beállítások / Kétfaktoros hitelesítés alatt található. Az "AkcentaKey" opció kiválasztása és megerősítése után megjelenik egy 3 perces érvényességgel rendelkező QR kód. A kódot a vágólapra lehet másolni és beilleszteni az alkalmazás mezőjébe.

Az engedélyezési kód megadása és elküldése után az OLB fiók párosítása megtörténik a mobil eszközzel. Az OLB a kétfaktoros hitelesítés sikeres módosítása után kijelentkezik.

#### **Műveletek listája**

A mobil alkalmazásban megjelenik egy üres műveletlista "AkcentaKey" címmel. A bal felső sarokban található az ikon a profil " $\Box$ " megjelenítéséhez.

Ebben a pillanatban a kétfaktoros hitelesítés az AkcentaKey-en keresztül megtörtént, és az OLB-be való bejelentkezéskor és a műveletek megerősítésekor szükség lesz a művelet megerősítésére az AkcentaKey-ben.

## 02 **Fiók párosítása**

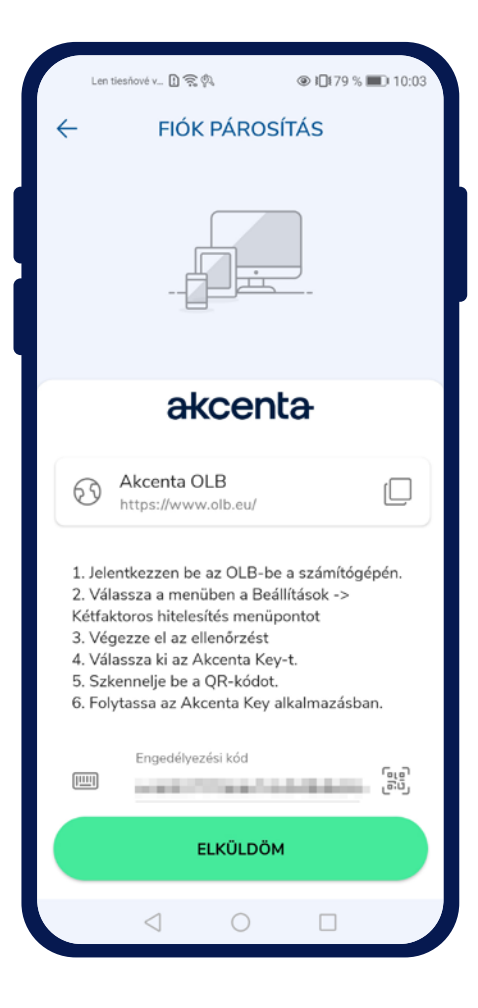

#### **Több fiók párosítása**

Ha több OLB fiókot kell párosítani egy mobil eszközzel, a párosítási folyamat elindítható a Profil " $\gtrsim$  " / Párosított fiókok / Plusz gomb " + " menüpontban. Ezt követően megjelenik a "Fiók párosítása" című képernyő.

A képernyőn megjelenik egy link az OLB-hez, amelyet az ikon " $\Box$ " megérintésével lehet a vágólapra másolni, az OLB fiók párosítására vonatkozó utasítások és az "Engedélyezési kód" mező, amely lehetővé teszi a QR-kód kamerával történő beolvasását.

Az engedélyezési kód az OLB-ben a *Beállítások / Kétfaktoros hitelesítés* menüpont alatt található. Az "AkcentaKey" opció kiválasztása és megerősítése után megjelenik egy 3 perces érvényességgel rendelkező QR kód. A kódot a vágólapra lehet másolni és beilleszteni az alkalmazás mezőjébe.

Az engedélyezési kód megadása és elküldése után az OLB fiók párosítása megtörténik a mobil eszközzel. Az OLB a kétfaktoros hitelesítés sikeres módosítása után kijelentkezik.

A mobil alkalmazásban megjelenik egy üres lista "AkcentaKey" címmel. A bal felső sarokban található az ikon a profil megjelenítéséhez.

## <span id="page-5-0"></span>03 **PIN módosítása / helyreállítása**

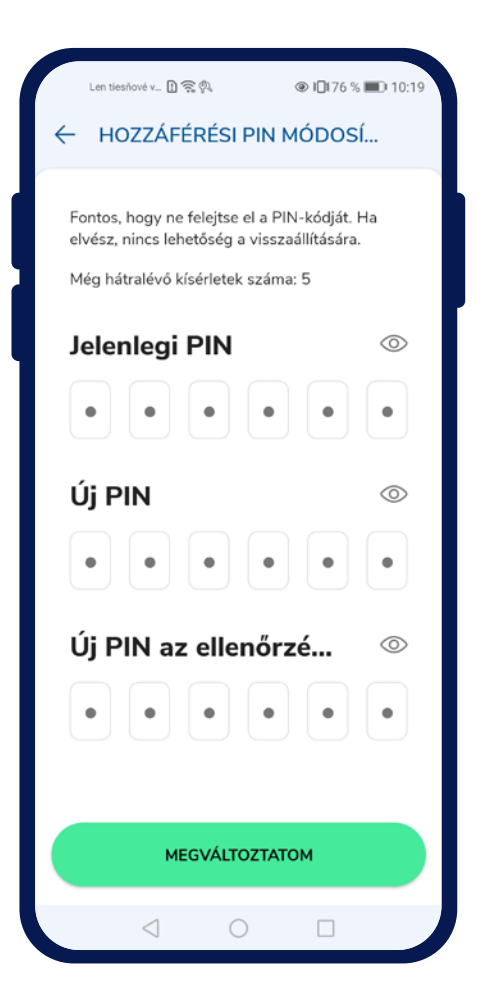

#### **PIN kód módosítása**

Az alkalmazás PIN kódját egyszerűen meg lehet változtatni a Profil ikon "<sup>Q</sup> " / Beállítások / Hozzáfé*rési PIN módosítása* megérintésével. Megjelenik egy képernyő a jelenlegi PIN, az új PIN és az új PIN megerősítésének mezőivel.

A helyes PIN kód megadására 5 próbálkozás áll rendelkezésre, amelyeket az alkalmazásban a hitelesítésre szántak.

A PIN kód sikeres megadása és a változtatás megerősítése után a "Módosítás" gomb megérintésével az alkalmazás beállításai között megjelenik az "A PIN kód sikeresen megváltoztatva" szöveg.

## <span id="page-6-0"></span>03 **PIN módosítása / helyreállítása**

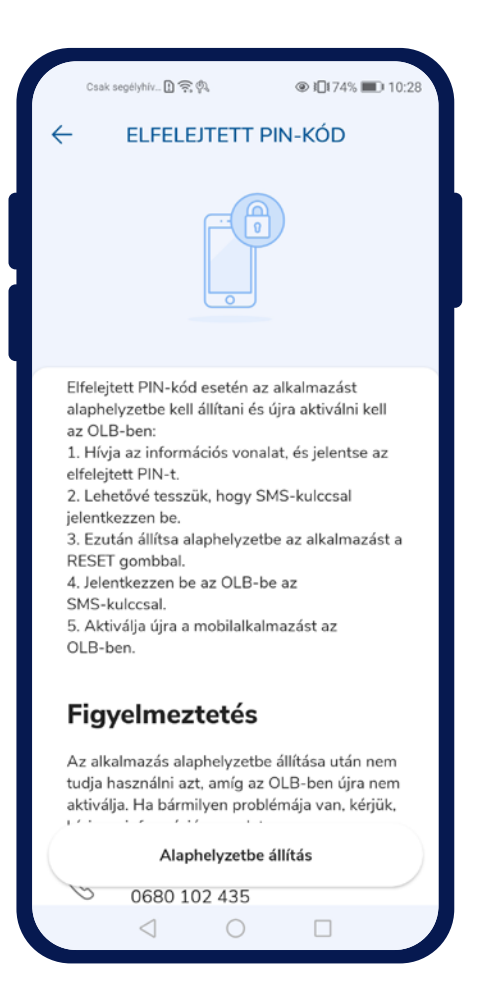

#### **Fiók zárolása és elfelejtett PIN**

Hibás biometrikus adatok megadása után a biometrikus hitelesítés blokkolásra kerül, és megjelenik egy párbeszédpanel a blokkolásról. A párbeszédpanel megerősítése után megjelenik a PIN kód hitelesítése.

5 hibás próbálkozás után a fiók zárolásra kerül, és megjelenik egy párbeszédpanel a fiók zárolásáról. A párbeszédpanel megerősítése után megjelenik a "Elfelejtett PIN" című képernyő.

Az "Elfelejtett PIN" képernyő rövid és útmutató információkat jelenít meg, hogyan kell eljárni zárolás vagy elfelejtett PIN kód esetén. A képernyőn megjelenik az Akcenta ügyfélszolgálatának elérhetősége. Lent található egy inaktív gomb, amely 15 másodperces visszaszámlálással aktiválódik.

Az OLB újbóli elérése érdekében hívja az ügyfélszolgálatot a 0680 102 435 számon, ahol az SMS-es hitelesítést engedélyezik. Ezután az alkalmazást alaphelyzetbe kell állítani, és újra regisztrálni, valamint párosítani kell az OLB fiókkal.

#### **Eszköz elvesztése**

Π,

Mobil eszköz elvesztése esetén vegye fel velünk a kapcsolatot a 0680 102 435 ügyfélszolgálati számon, ahol azonosítjuk, majd hozzáférést biztosítunk az OLB fiókhoz.

## <span id="page-7-0"></span>04 **Biometrikus hitelesítés**

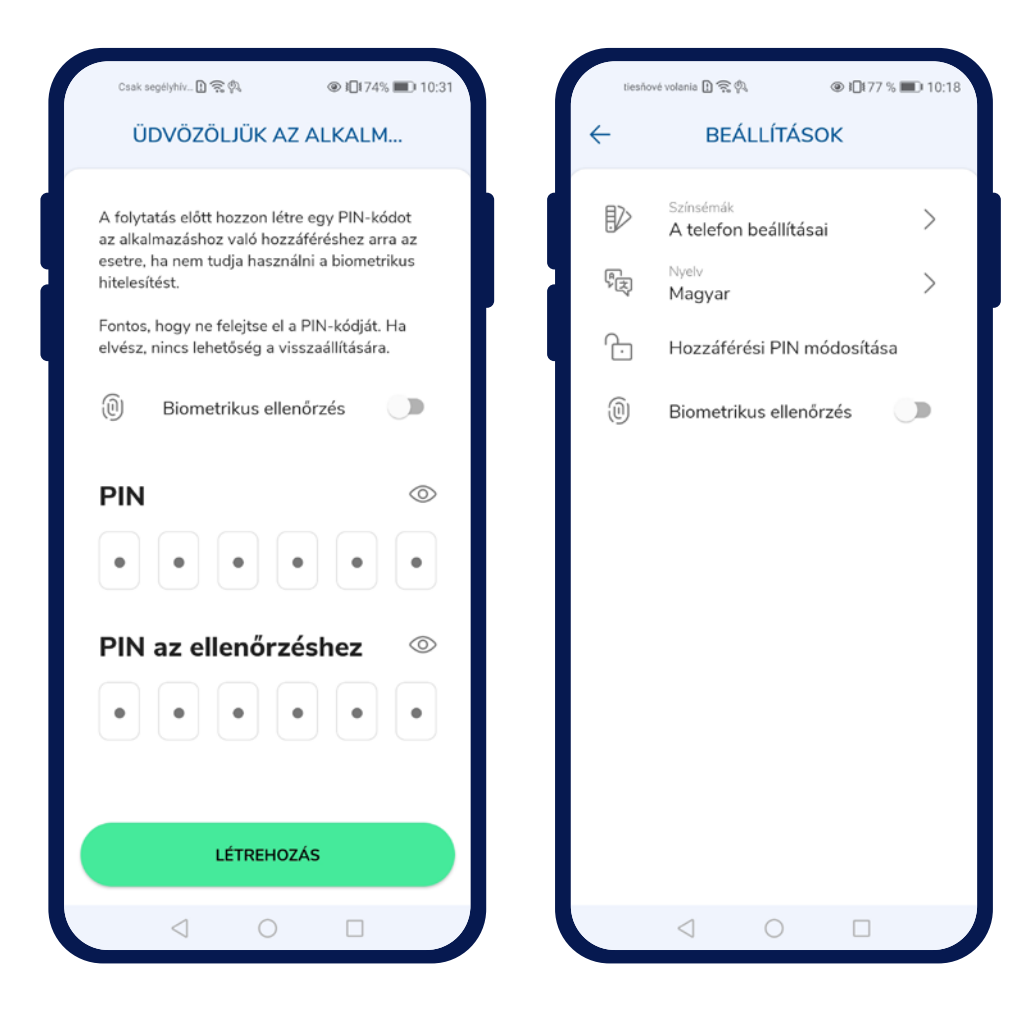

#### **Biometrika használata**

A biometrikus hitelesítés bekapcsolási lehetősége az üdvözlő képernyőn található, ahol az alkalmazás PIN kódja létrehozásra kerül, vagy az alkalmazás beállításaiban, ahol a hitelesítés be- és kikapcsolható.

A bekapcsolást biometrikus hitelesítéssel kell megerősíteni.

Az alkalmazás képes biometrikus hitelesítést használni, ha a mobil eszköz rendelkezik a megfelelő hardverrel. Ha az eszköz nem rendelkezik hardverrel a biometrikus hitelesítéshez, ez az opció nem lesz elérhető.

A biometrikus hitelesítés használatához szükséges a képernyőzár beállítása és a biometrikus adatok megadása a hitelesítéshez.

Ha a biometrikus hitelesítés nincs beállítva az eszközön, a biometrikus hitelesítés használatának lehetősége le lesz tiltva a "Az Ön eszköze nincs beállítva a biometrikus hitelesítéshez" szöveggel.

## <span id="page-8-0"></span>05 **Műveletek megerősítése az AkcentaKey-ben**

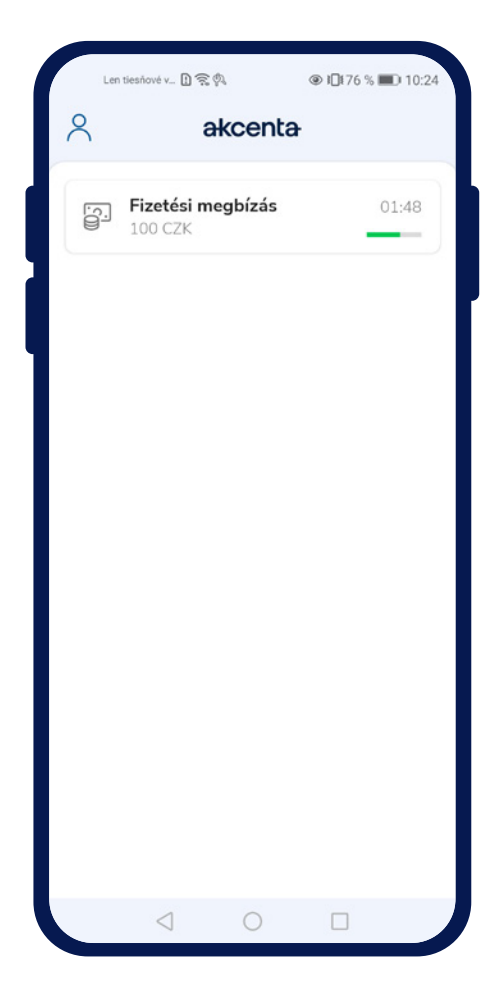

#### **Műveletek megerősítése az AkcentaKey-ben**

A kétfaktoros hitelesítés beállítása után az AkcentaKey segítségével minden hitelesítést igénylő műveletet az AkcentaKey-ben kell megerősíteni. A hitelesítést igénylő műveletek közé tartoznak például:

- 1. Bejelentkezés az OLB-be
- 2. Jelszó módosítása az OLB-ben
- 3. Kommunikációs jelszó megtekintése
- 4. Fizetési megbízás
- 5. Tömeges fizetési megbízás
- 6. Állandó megbízás
- 7. Web API beállítások

Ha ezek közül bármelyik művelet végrehajtásra kerül, az OLB egy modális ablakot jelenít meg 3 perces hitelesítési időkorláttal, és értesítést küld a mobil eszközre.

Az értesítés megnyitása elindítja az AkcentaKey-t, és a felhasználónak be kell jelentkeznie biometrikus adatok vagy PIN kód megadásával. Bejelentkezés után megjelenik a kiváltott művelet képernyője a vonatkozó adatokkal. Ha az AkcentaKey alkalmazás már futott, és megjelenítette a műveletek listáját, megjelenik a kiváltott művelet képernyője a vonatkozó adatokkal.

A "Megerősítés" gombra koppintva a hitelesítés kiváltásra kerül, ahol biometrikus adatokat vagy PIN kódot kell megadni. A sikeres hitelesítés után megjelenik a műveletek listája és a "Művelet végrehajtva" szöveg. Ha a megerősítés küldése nem sikerül, megjelenik a "Művelet nem sikerült" szöveg.

A "Visszautasítás" gombra koppintva a művelet törlésre kerül az OLB-ben. Visszautasítás után megjelenik a műveletek listája és a "Művelet visszautasítva" szöveg, és a 3 perces időkorlát lejárta után a "Jóváhagyási idő lejárt" szöveg.

A hitelesítéshez szükséges biometrikus adatok megadásának próbálkozásait az eszköz rendszere figyeli. A PIN kód megadására 5 próbálkozás áll rendelkezésre. A próbálkozások sikeres hitelesítés után visszaállnak.

## <span id="page-9-0"></span>06 **Kommunikációs jelszó megjelenítése**

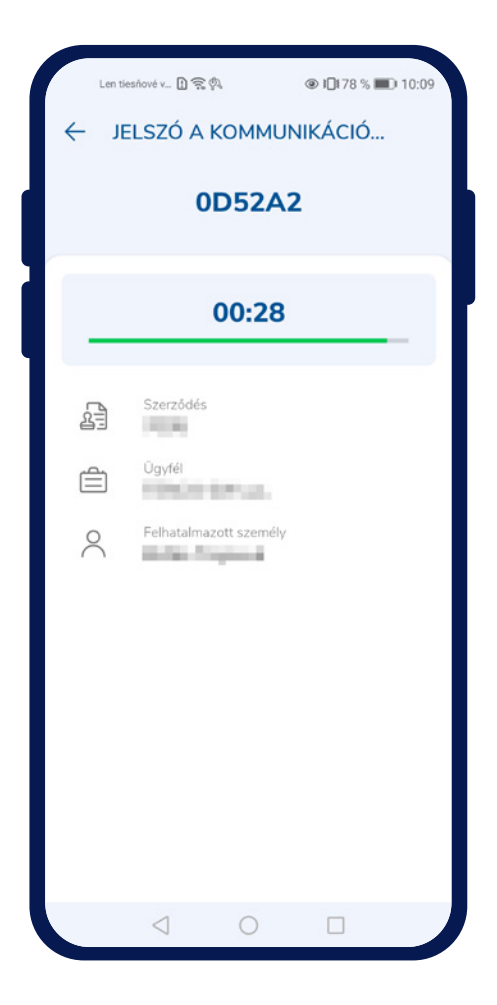

#### **Kommunikációs jelszó megjelenítése**

Az Akcenta CZ-vel történő telefonos kommunikációhoz szükséges a kommunikációs jelszó használatával történő hitelesítés.

A jelszó megjeleníthető akár az OLB-n keresztül a jelszó megjelenítésének műveletének elindításával, akár közvetlenül az AkcentaKey-ben a Profil ikon " " */ Kommunikációs jelszó megérintésével*.

Ha csak egy fiók van párosítva az eszközzel, közvetlenül a hitelesítés indul el, ahol ismét be kell írni a biometrikus adatokat vagy a PIN kódot.

Ha több fiók van párosítva az eszközzel, megjelenik a párosított fiókok listája, és a kiválasztás után elindul a hitelesítés.

A sikeres hitelesítés után megjelenik a kommunikációs jelszó, azaz egy 6 karakterből álló alfanumerikus kód. Ezt kiegészítik az OLB fiók adatai. A jelszó 30 másodpercig látható.

## <span id="page-10-0"></span>07 **Beállítások**

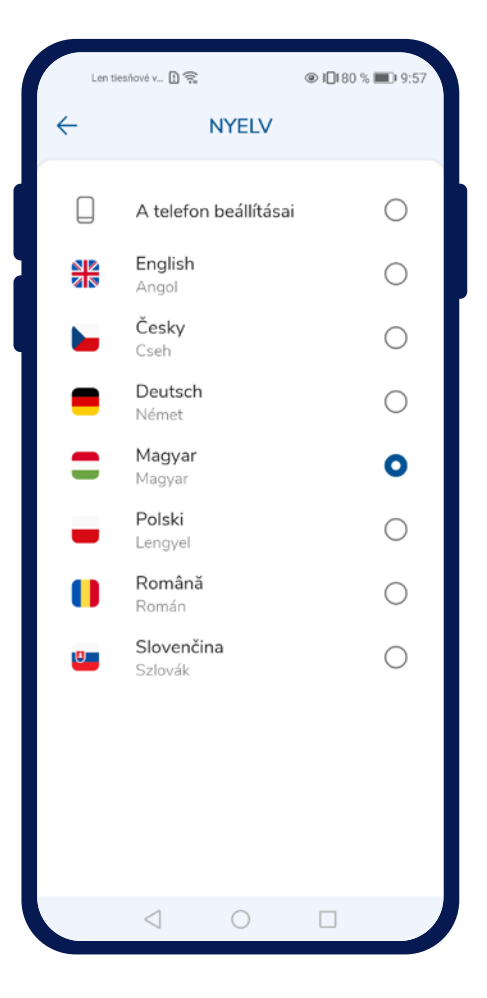

#### **Nyelv módosítása**

Az alkalmazás nyelve egyszerűen módosítható a Profil ikon " <sup>Q</sup> " / Beállítások / Nyelv megérintésével. Megjelenik a támogatott nyelvek listája:

- Cseh
- Angol
- Német
- Szlovák
- Lengyel
- Magyar
- Román

Az egyik lehetőség megérintésével a nyelv módosul, és megjelenik a műveletek listája.

#### **Színtéma módosítása**

A színtéma, ugyanúgy mint a nyelv, a Profil ikon " <sup>Q</sup> " / Beállítások / Színtéma megérintésével módo*sítható*. Megjelenik egy lista:

- Világos téma
- Sötét téma

Az egyik lehetőség megérintésével a színtéma módosul.

# akcenta

**Kapcsolat**

0680 102 435 info@akcenta.eu akcenta.hu

**AS** Ta-B

F

5

E